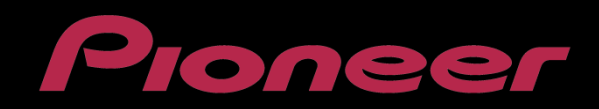

# PERFORMANCE DJ CONTROLLER **Digital DJ-SR**

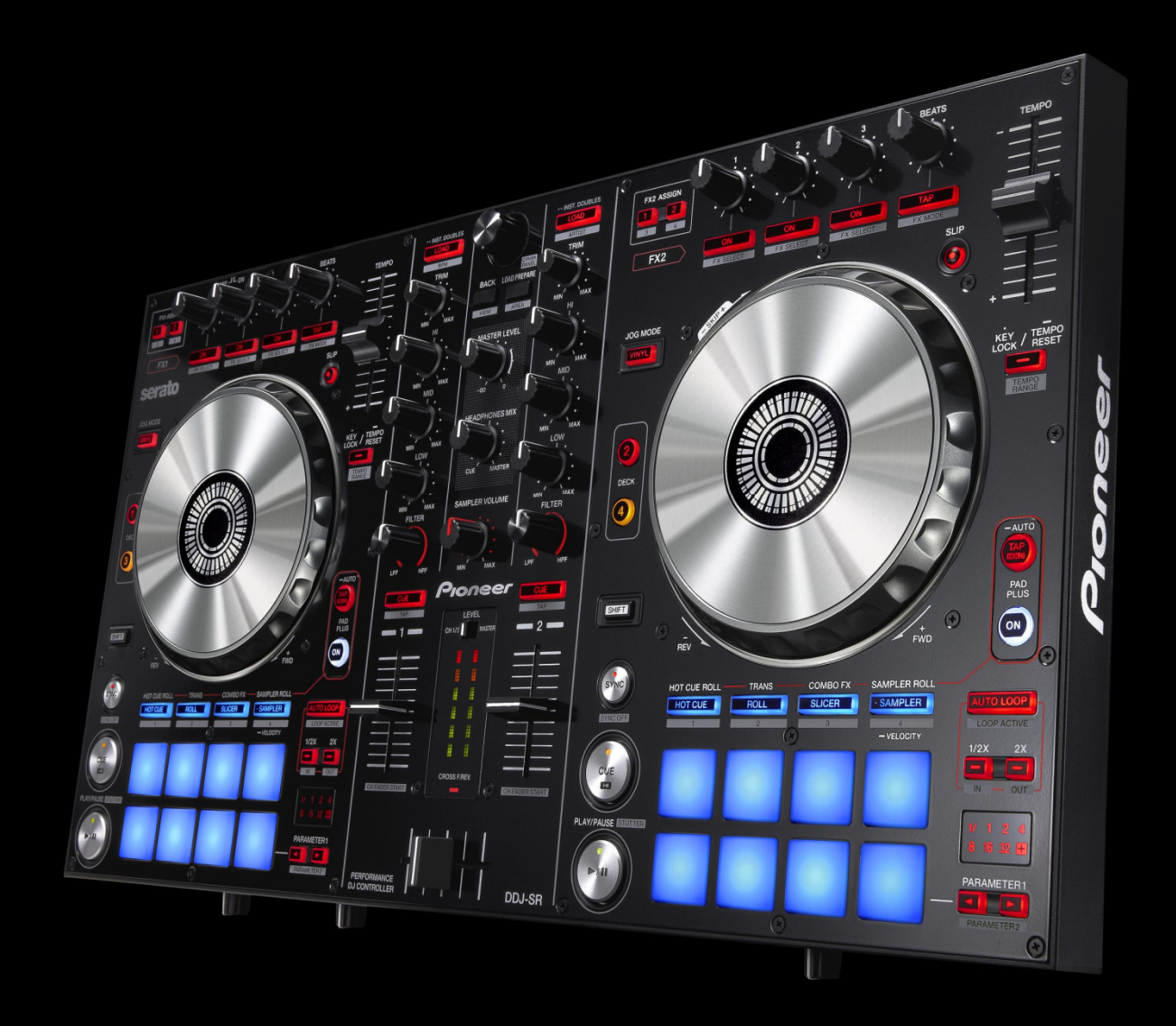

## **http://pioneerdj.com/support/**

The Pioneer DJ support site shown above offers FAQs, information on software and various other types of information and services to allow you to use your product in greater comfort.

## Firmware Update Guide

## Read Before Use (Important)

- ・Unzip the downloaded update fife for updating.
- ・If Java has not been installed, please download the Java Runtime Environment (JRE) at: http://java.com and install it on your computer.
- ・ASIO driver exclusively for DDJ-SR is required to be installed for Windows PC users.
- ・If you should have any questions, please contact the Pioneer Customer Support Center.

#### Reference Information

I I I

l

- This updater has been verified to operate on the operating systems below;
- ・Windows® 7/ Windows® 8
- ・Mac OS X : 10.6/10.7/10.8

## Updating Procedures

Note: Turn the power off and disconnect all the cables from the unit. And close all applications on your computer before running this updating procedure.

1) Connect your computer to DDJ-SR via the USB cable included with the product.

2) Turn on the power of DDJ-SR while pressing the [SHIFT] button and the [SYNC] button on the LEFT deck ensure the Level meter LEDs flash before releasing your finger from the these buttons.

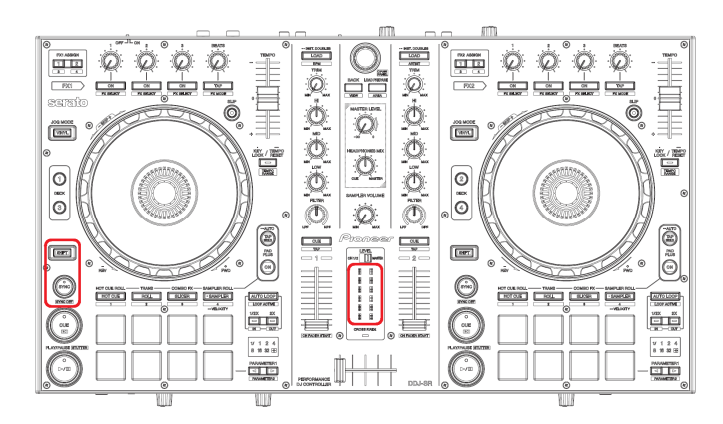

3) When the update file for DDJ-SR (DDJ-SR\_Vxxx.jar) is activated, the following dialogue is displayed. Click the [Start] button.

― Approximately a few minutes are required for updating.

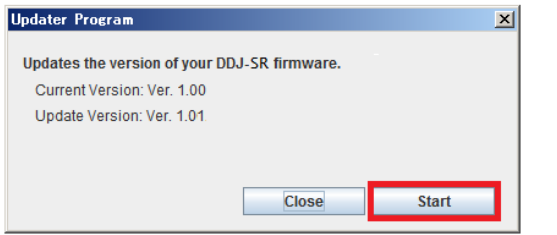

4) When the firmware update process is complete, click the [OK] button.

Note: Please note that if you fail to update, turn on the power of DDJ-SR again and start from Step 2) of the above Updating **Procedures** 

### How to check the Firmware Version

======================================== **For Windows** 

From the [Start menu], Run [All Programs]  $\rightarrow$  [Pioneer]  $\rightarrow$  $[DDJ-SR] \rightarrow [DDJ_SR$  Version Display Utility].

Click [DDJ\_SR Version Display Utility] tile on the Start Screen for Windows 8.

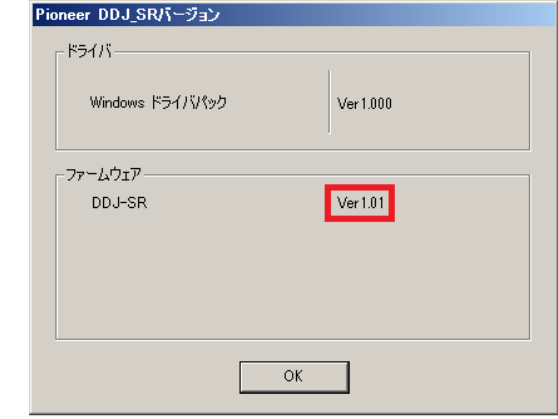

#### For Mac OS X

Open the Apple menu while pressing the option key, then select "System Profiler" or "System Information."

========================================

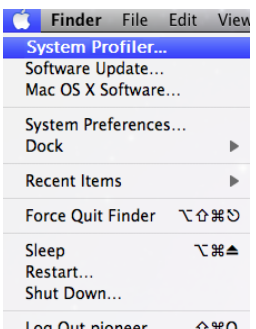

Log Out pioneer...  $\hat{U}$   $\text{H}$   $Q$ 

Select the [USB] from the [Hardware] to display the name of the controller. Select the controller to display the firmware version.

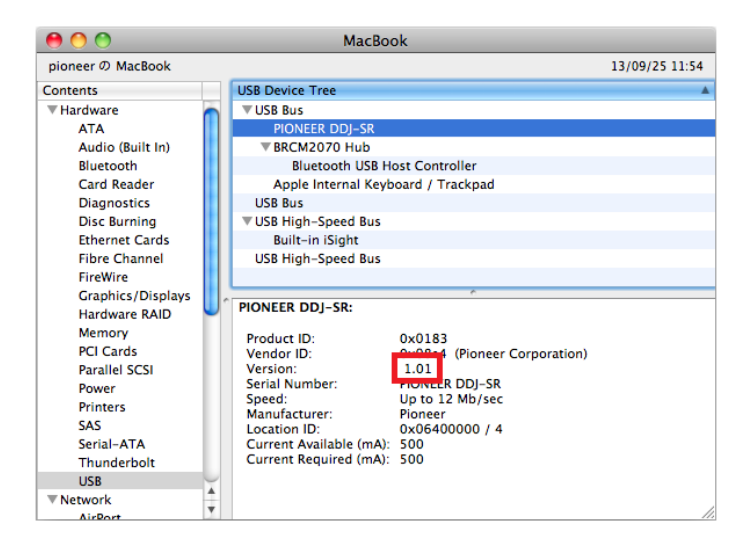

## About Trademarks and Registered Trademarks

- Pioneer is a registered trademark of PIONEER CORPORATION.
- JAVA is a trademarks of Sun Microsystems, Inc. registered in the United States **and other countries.**
- ・ **Windows Vista® and Windows® are either registered trademark or trademark of Microsoft Corporation in the United States and/or other countries.**
- Mac OS is trademarks of Apple Inc. registered in the United State and other **countries.**

© 2013 PIONEER CORPORATION. All rights reserved. PIONEER CORPORATION